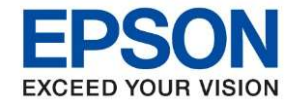

หวัขอ้ : เรืองѷ การตรวจสอบคณุ ภาพงานพมิ พแ์ ละการทําความสะอาดหวัพมิ พ ์  $: L6550 / L6580$ 

หากคุณภาพงานพิมพ์มีปัญหา พิมพ์ขาดหาย พิมพ์ใม่ครบ สามารถทำความสะอาดหัวพิมพ์ ตามขั้นดังนี้

\_\_\_\_\_\_\_\_\_\_\_\_\_\_\_\_\_\_\_\_\_\_\_\_\_\_\_\_\_\_\_\_\_\_\_\_\_\_\_\_\_\_\_\_\_\_\_\_\_\_\_\_\_\_\_\_\_\_\_\_\_\_\_\_\_\_\_\_\_\_\_\_\_\_

## ้เมนหน้าเครื่อง

- 1. กดเมนูหน้าเครื่อง เลือก **Setting (ตั้งค่า)**
- 2. เลือก Maintenance (การบำรุงรักษา)  $\rightarrow$  Print Head Nozzle Check (ทดสอบระบบฉีดพ่นของหัวพิมพ์)
- 3. ทำตามคำแนะนำในหน้าจอเพื่อพิมพ์ Nozzle Check (รูปแบบการตรวจสอบหัวฉีด)

ิ ตรวจสอบคุณภาพงานพิมพ์เพื่อดูว่ามีหัวพิมพ์อุดตันหรือไม่

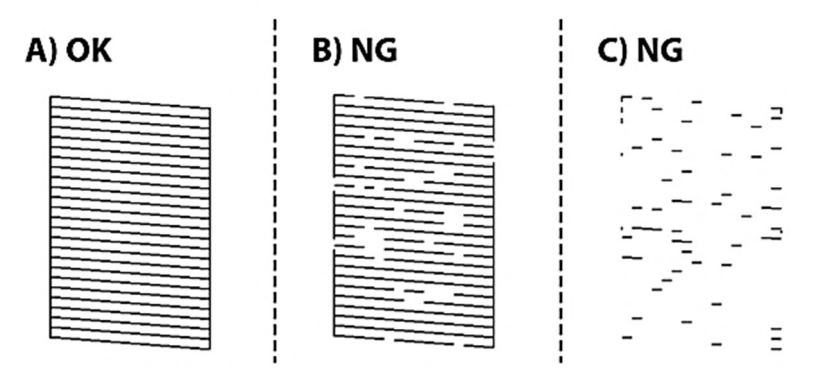

**A** ภาพออกครบปกติ เลือกคำสั่ง  $\bigcap$  เพื่อจบขั้นตอนการทำงาน

B คล้ายหรือใกล้เคียง B เลือก คำสั่ง X และเลือก Print Head Cleaning (การทำความสะอาดหัวพิมพ์) บน หนา้จอ

C คล้ายหรือใกล้เคียง C หากเส้นขาดหายหรือไม่สามารถพิมพ์ได้ ให้เลือก Power Cleaning (การล้างหมึก) <mark>ซึ่งอาจจะใช้ปริมาณหมึกจำนวนมาก</mark> โดยให้ทำความสะอาดหัวพิมพ์ขั้นสูง(การล้างหมึก) จากไดร์เวอร์ ตามขั้น ดังต่อไปนี้

เข้า Control Panel จาก Windows

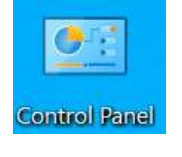

เลือก Devices and Printers

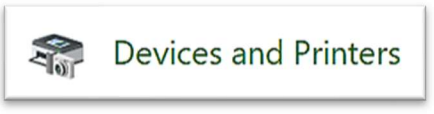

- คลิกขวาที่ชื่อเครื่องพิมพ์ Epson L6550 / L6580
- เลือก Printer Preferences

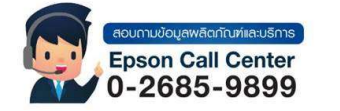

- ี่สามารถสอบถามข้อมูลเพิ่มเติมทางอีเมลล์ได้ที่ support@eth.epson.co.th
- ีเวลาทำการ : วันจันทร์ ศุกร์ เวลา 8.30 17.30 น.ยกเว้นวันหยุดนักขัตถุกษ์
- www.epson.co.th

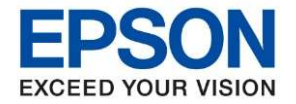

ี หัวข้อ เรื่อง การตรวจสอบคุณภาพงานพิมพ์และการทำความสะอาดหัวพิมพ์<br>รุ่นที่รองรับ L6550 / L6580 รนุ่ ทรѷีองรบั : L6550 / L6580 \_\_\_\_\_\_\_\_\_\_\_\_\_\_\_\_\_\_\_\_\_\_\_\_\_\_\_\_\_\_\_\_\_\_\_\_\_\_\_\_\_\_\_\_\_\_\_\_\_\_\_\_\_\_\_\_\_\_\_\_\_\_\_\_\_\_\_\_\_\_\_\_\_\_

## - เลือก Maintenance

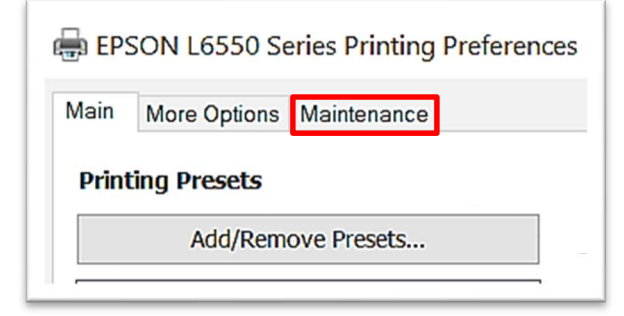

## เลือก Power Cleaning

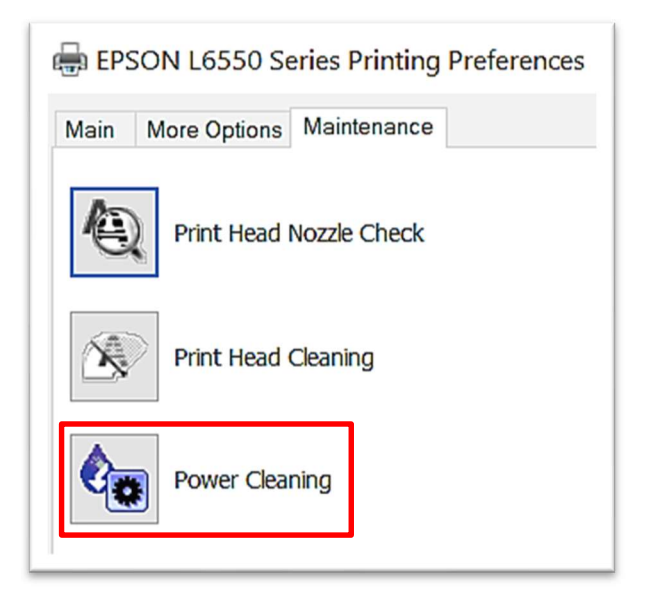

่ ทำตามขั้นตอนบนหน้าจอเสร็จสิ้น

\*\* หาก Nozzle Check Pattern (รูปแบบการตรวจสอบหัวฉีด) ยังออกไม่ครบ ให้ติดต่อเจ้าหน้าที่ดูแล

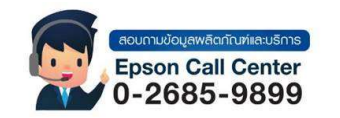

- ี่สามารถสอบถามข้อมูลเพิ่มเติมทางอีเมลล์ได้ที่ <u>support@eth.epson.co.th</u>
- ีเวลาทำการ : วันจันทร์ ศุกร์ เวลา 8.30 17.30 น.ยกเว้นวันหยุดนักขัตถุกษ์

www.epson.co.th